# Vantage SDK REST Integration Guide for Java

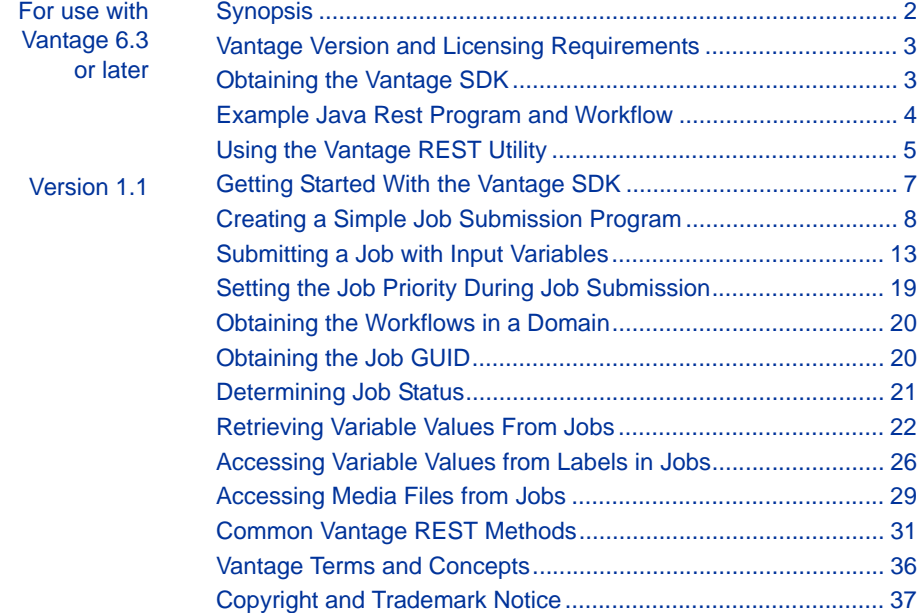

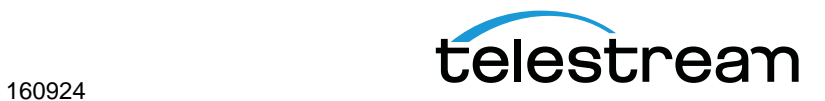

## <span id="page-1-0"></span>**Synopsis**

The Vantage SDK is designed to enable third-party programs to submit jobs to Vantage workflows, monitor and manage jobs, and access job's metadata and their files. The Vantage SDK is language independent and can be implemented using REST, SOAP or WCF protocols. SDK examples are provided in Java and C#.

This application note describes how to integrate a Java program with Vantage, using a RESTful Web Service API—via HTTP Get and Post protocols. How to perform common Vantage tasks are described.

Telestream suggests that you use this app note in the following manner:

- **1.** Read the first four topics, meeting all of the pre-requisites.
	- **–** [Vantage Version and Licensing Requirements](#page-2-0)
	- **–** [Obtaining the Vantage SDK](#page-2-1)
	- **–** [Example Java Rest Program and Workflow](#page-3-0)
	- **–** [Using the Vantage REST Utility](#page-4-0)
- **2.** Next, read [Getting Started With the Vantage SDK—](#page-6-0)create your first job submission program and get it working.
- **3.** Use the remaining topics to learn how to perform other common Vantage tasks.

**Note:** This guide is written for software engineers who have a working knowledge of Java development, their development environment, and XML. You should also be familiar with using Vantage or have access to someone who is. To use Vantage effectively via the Vantage SDK, you should know how to create and manage workflows and submit jobs using Vantage Workflow Designer. If you aren't familiar with Vantage, we suggest that you review the Vantage User's Guide.

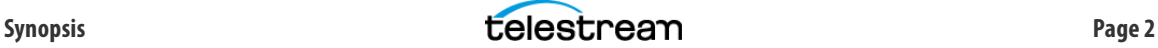

## <span id="page-2-0"></span>**Vantage Version and Licensing Requirements**

This app note is written for Vantage customers using Vantage version 6.3 or later. You should have Vantage 6.3 or later installed and operational before implementing programs using the Vantage SDK.

There are no special licensing requirements when integrating third-party programs with Vantage via the Vantage SDK. You can programmatically perform any task permitted by the Vantage license you have installed.

Please contact your Telestream representative or Telestream Customer Service if you have Vantage licensing questions.

## <span id="page-2-1"></span>**Obtaining the Vantage SDK**

To obtain the Vantage SDK, follow these steps:

- **1.** Log in to the Telestream Web site ([www.telestream.net](http://www.telestream.net)).
- **2.** Navigate to the Vantage Customer Center to download the Vantage SDK zip file.
- **3.** On the Customer Center page, locate the Software Development Kit (SDK) link in the left column, near the bottom of the page.
- **4.** Click the Software Development Kit (SDK) link.
- **5.** Acknowledge agreement to the SDK End User License agreement.
- **6.** Select the Vantage SDK.
- **7.** Answer the remaining questions regarding your relationship with Telestream, and your interest in a support contract.
- **8.** Click Download Now.
- **9.** Expand the zip file on your computer.

**Note:** There are no installations required to utilize the SDK.

### <span id="page-2-2"></span>**What's in the SDK**

The Vantage SDK contains code examples, a Vantage SDK REST utility, and SDK documents.

- **1.** Samples—The SDK contains several example programs in C# and in Java, using WCF, SOAP and REST. Telestream recommends that you study the examples, and use them as the basis for custom programs you plan to develop.
- **•** Vantage SDK REST Utility—This utility is a developer tool which enables you to execute Get and Post methods interactively and view the XML results. It is also the definitive list of all REST methods in the Vantage API. It speeds development by enabling you to work with Vantage dynamically, walking through a series of methods to accomplish a task.
- **•** Vantage 6 SDK Overview—Telestream recommends that you read this PDF to understand the goals of the SDK, the architecture of Vantage, and the Vantage class structure. You'll also learn about which classes in the Vantage namespace are used to work with actions, jobs, variables, and binders.
- **•** Vantage Action SDK PDF—The Action SDK is an extension of the Vantage SDK. It is designed to provide maximum capability and flexibility for clients interested in using the Vantage Flip Transcoder without having to construct or manage a typical Vantage workflow. The

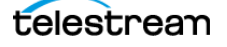

Action SDK, like the traditional Vantage SDK may be accessed using a variety of client protocols: WCF, Soap Web Services, or REST.

**•** Vantage SDK Documentation—This CHM identifies and describes each of the classes in the Vantage SDK namespace. These classes are built on WCF; SOAP implementations are fullydescribed. For REST, the Get methods are described, but the Post methods are not.

**Note:** For a complete list of all REST methods in the Vantage API, use the Vantage REST utility.

## <span id="page-3-0"></span>**Example Java Rest Program and Workflow**

The Vantage SDK also contains a sample Java REST program which illustrates each of the tasks described in this app note. The program file is named VantageJobComplete.java, and you can find it in the \Samples\RestSamples\JavaRestAppNoteSample folder.

The accompanying Java Rest App Note Sample workflow is located in the \Samples\JavaRestAppNoteWorkflow folder.

This sample program uses a specific workflow, Before you can run the sample Java program, you should import the workflow into your Vantage domain and make any configuration changes required (such as changing storage locations) to use it. Make sure the target workflow is activated when running SDK programs.

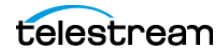

## <span id="page-4-0"></span>**Using the Vantage REST Utility**

The Vantage REST Utility is a Windows program that enables you to use the Get and Post methods in the Vantage SDK interactively.

The REST Utility improves REST development by enabling you to dynamically select and execute REST methods in your Vantage domain. It displays all of the methods in the API, and provides a user interface for entering parameter values and reviewing the XML results returned.

### **Starting and Configuring the REST Utility**

To start the Vantage REST Utility, double-click the RestUtility.exe file.

When it starts, the utility displays this window:

**Figure 1.** Vantage REST Utility Window

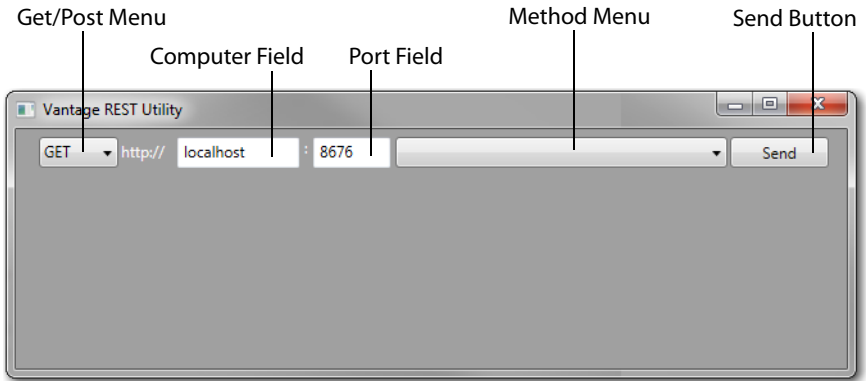

To configure the utility for use in your environment, you update the computer name and port as needed.

If you installed the client on a computer other than the Vantage domain sever, enter the computer name of your Vantage domain server (or Vantage database server in an array) in the computer name field.

If you have altered the port number that the Vantage SDK service uses, enter it in the port field.

### **Using the Utility to Execute Methods**

For each command you want to execute, follow these steps:

- **1.** Select Get | Post from the menu.
- **2.** Select the method to execute from the Method menu. When you select a method, the method's parameter fields are displayed.
- **3.** Fill out the required parameter values.
- **4.** Click the Send button.

Here's an example of the window with the SubmitFile method selected, showing the four parameters you need to supply for this particular method:

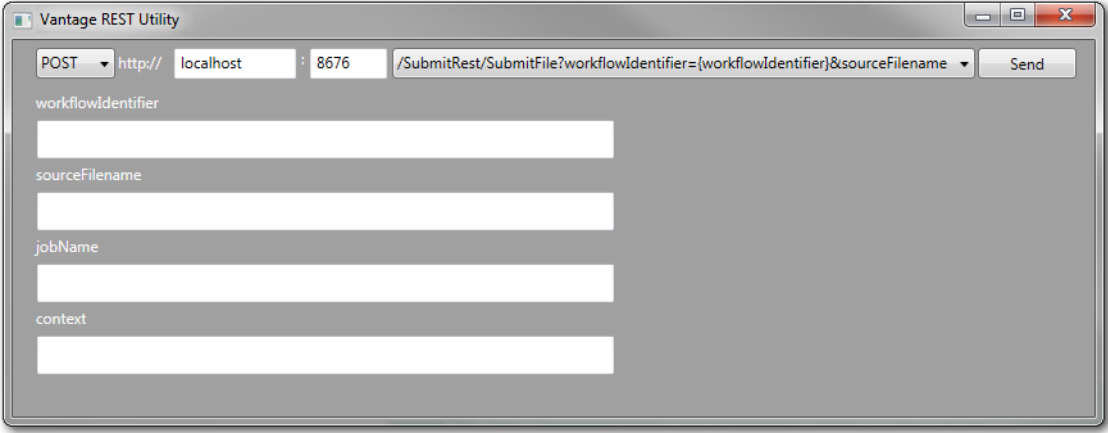

**Figure 2.** REST Utility Method Selection and Parameter Entry

When you execute a method, the query string and results (or error) are displayed:

**Figure 3.** REST Utility Method Execution Results

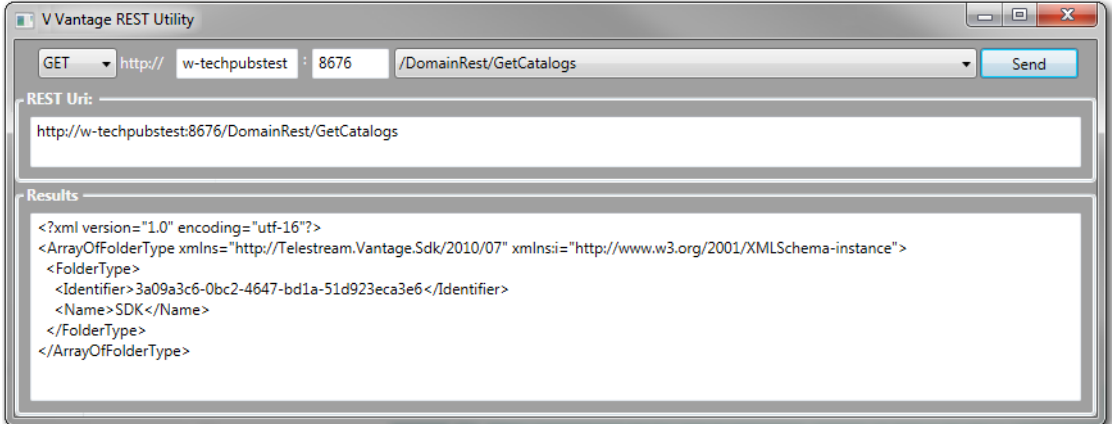

The Results field displays the XML returned from the method. You can review the XML, and browse through it to identify GUIDs (or other values) you need to execute the next call in a logical sequence. For example, you can execute GetWorkflows, and then browse the ArrayOfProcedure XML to identify the workflow you want to use, and copy its GUID for the SubmitFile method.

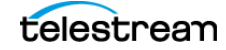

## <span id="page-6-0"></span>**Getting Started With the Vantage SDK**

With your Vantage domain operational and the Vantage SDK downloaded, you're ready to get started.

Preliminary tasks include making sure you have a set of Java programming tools, reviewing the SDK overview, and creating a simple workflow or importing the sample workflow provided.

- **1.** If you don't have a Java source code editor or IDE installed, select one and install it (for example, Eclipse Kepler, Net Beans, IntelliJ IDEA, etc.).
- **2.** Make sure that a Java Development Kit (for example, Java Standard Edition (SE)) is installed.
- **3.** Read the Vantage 6 SDK Overview in the Vantage SDK folder.
- **4.** In Vantage Workflow Designer, create a simple workflow—a Receive action and a Flip action—for initial testing and development. Or, import the sample workflow provided in the Vantage SDK. See [Example Java Rest Program and Workflow.](#page-3-0)
- **5.** Configure the actions as necessary, and activate the workflow.

**Note:** All workflows intended for processing media being submitted from a Vantage SDKbased program must start with a Receive action.

**6.** Proceed to [Creating a Simple Job Submission Program](#page-7-0) to create your first integration program.

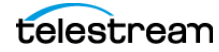

## <span id="page-7-0"></span>**Creating a Simple Job Submission Program**

The simple Java program included here provides a basic framework for interacting with Vantage and submitting a job to a workflow in Vantage.

This sample program performs the following functions:

- **•** Configures a URI to communicate with a specific workflow in a Vantage domain
- **•** Creates an HTTP Client connection
- **•** Executes an HTTP Post to submit the job, as specified in the URI
- **•** Receives the HTTP response
- **•** Closes the connection.

Here are steps to create a Java project that submits a job to Vantage:

- **1.** [Creating a Sample Job Submit Program and Project](#page-7-1)
- **2.** [Updating the Program for Your Domain](#page-9-0)
- **3.** [Submitting the Job to Your Vantage Workflow](#page-11-0)

#### <span id="page-7-1"></span>**Creating a Sample Job Submit Program and Project**

To create a sample Vantage job submit project, follow these steps:

- **1.** Create a new Java project.
- **2.** Copy the example Java program code below, and add it to your project.

```
//package org.vantage.RestfulClient.webservices;
//Classes for exception processing
import java.io.IOException;
import java.net.URISyntaxException;
import org.apache.http.client.ClientProtocolException;
//Class for HTTP processing
import java.net.URI;
import org.apache.http.client.methods.HttpPost;
import org.apache.http.client.methods.CloseableHttpResponse;
import org.apache.http.client.utils.URIBuilder;
import org.apache.http.impl.client.CloseableHttpClient;
import org.apache.http.impl.client.HttpClients;
//Main Job Submit class
public class VantageJobSubmit {
 String result = null;
 public static void main(String[] args) throws ClientProtocolException,
IOException, URISyntaxException {
   /* Create a Job Submit URI for the Post - 
     * host name of Vantage domain server (or database server if array) 
as IP address|HostName|'localhost' + SDK Service port (default 8676) 
     * Path for SubmitFile method
     * Workflow Identifier GUID
     * Source media - full path to input media. Must be accessible to 
Vantage service executing the workflow's Receive action
     * Context - input variables for the job, if any
     * Job name
     */
```
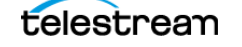

```
 // Use URIBuilder to generate the URI for Submit File Rest method
   // Example URI: http://VantageServer:8676/SubmitRest/SubmitFile
          ?workflowIdentifier=2234955-4b36-b5fe-c508-e8294312
          &sourceFilename=%5C%5CShare%5Cmedia.mpg&jobName=Job+Submit
 URI uri = new URIBuilder()
  .setScheme("http")
  .setHost("<VantageServer>:8676")
  .setPath("/SubmitRest/SubmitFile")
  .setParameter("workflowIdentifier", "xxxxx-xxxx-xxx-xxxx-xxxxxxxxx")
  .setParameter("sourceFilename","full path to media with double \\")
  .setParameter("jobName","name of this job")
  .build();
   System.out.println("submitJob URI: " + uri);
 //Execute the job submit method
 submitJob(uri);
}
private static String submitJob(URI uri) throws IOException {
 String result = null;
  // create an HTTP client
 CloseableHttpClient httpClient = HttpClients.createDefault();
 try { // set up a Post
     HttpPost httpPost = new HttpPost(uri);
    // execute the post
     CloseableHttpResponse response = httpClient.execute(httpPost); 
 }
 catch(Exception e) {}
  //release the connection and return
 httpClient.close();
 return result;
}
```
The Vantage SubmitFile method submits a new job using the file referenced by sourceFilename to the workflow specified by workflowIdentifier.

Exceptions for this method:

**}**

- **•** WorkflowDoesNotExistException—a workflow with the specified identifier does not exist.
- WorkflowInvalidStateException—the workflow with the specified identifier is not running.

The submitJob method creates an HTTP client connection, executes an HTTP Post, receives the response, and closes the connection.

**Note:** In this sample program and others in the Vantage SDK—other than the Vantage SDK methods—all code is just an example. The code in these programs is often the simplest, but not the best, safest, or most efficient way to perform a given task, all issues being considered. These programs are provided for tutorial purposes only; you should never use these programs in production, and Telestream disclaims any responsibility in doing so.

### <span id="page-9-0"></span>**Updating the Program for Your Domain**

To update the sample program to work with your domain, you should modify the URI code to identify your Vantage domain, identify a short media file, and specify a Vantage workflow you've imported or created.

The main class constructs the URI using URIBuilder, and then executes the submitJob method.

```
URI uri = new URIBuilder()
.setScheme("http")
.setHost("VantageDomainServer:8676")
.setPath("/SubmitRest/SubmitFile")
.setParameter("workflowIdentifier", "295045-4b76-b5fe-c508-e83012")
.setParameter("sourceFilename","\\\\VantageServer\\src\\media.mpg")
.setParameter("jobName","Job Submit Test")
.build();
```
The result of URIBuilder is a properly formed, UTF-8-encoded URI:

```
http://VantageDomainServer:8676/SubmitRest/SubmitFile
?workflowIdentifier=295045-4b76-b5fe-c508-e83012
&sourceFilename=%5C%5CVantageServer%5Csrc%media.mpg
&jobName=Job+Submit+Test
```
To update the URIBuilder method to submit a job to your domain, specify the following information in the URI:

- **•** The name of the host Vantage domain server—see [Specifying the Vantage Domain Server](#page-9-1).
- **•** The workflow that you are submitting the job to—see [Providing the Workflow Identifier.](#page-10-0)
- **•** The full path to the media to process—see [Specifying the Fully-qualified Path to Media](#page-11-1).
- **•** The name of the job you are submitting—see [Providing a Job Name](#page-11-2).

#### <span id="page-9-1"></span>**Specifying the Vantage Domain Server**

The Vantage domain server identity can be the computer name, the IP address of the computer, or localhost when your program is running on the same computer (which probably is not the norm or the ideal situation).

In an All-in-One domain, the host name of the server on which Vantage is running. However, in a Vantage Array (multiple servers, each running various Vantage services and a Microsoft SQL Server database), the Vantage server to target is the one running the SDK Service.

The host name is specified as a URL, including the Vantage SDK Service port (default 8676).

Examples:

```
http://localhost:8676
http://Vantage_Domain_Seven:8676
http://017.121.001:8676
```
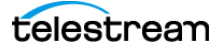

#### <span id="page-10-0"></span>**Providing the Workflow Identifier**

The workflow identifier is a GUID. When you import or create a workflow (workflows are always created in Workflow Designer), Workflow Designer automatically assigns a GUID. You can obtain a workflow's GUID using the Vantage SDK REST method /DomainRest/GetWorkflows. You can also obtain it directly in Workflow Designer.

To obtain a workflow's GUID for use in your program, follow these steps:

- **1.** Open Workflow Designer.
- **2.** Display the workflow you are targeting, as shown in the figure following:

**Figure 4.** Workflow in Workflow Designer

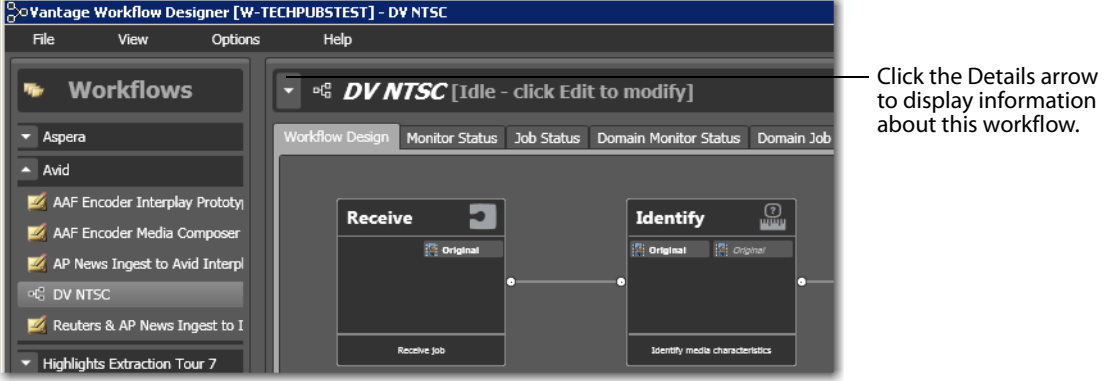

**3.** Click the details arrow just to the left of the workflow's title, to display the workflow details panel, as shown in the figure following:

**Figure 5.** Displaying Workflow Details (Including GUID)

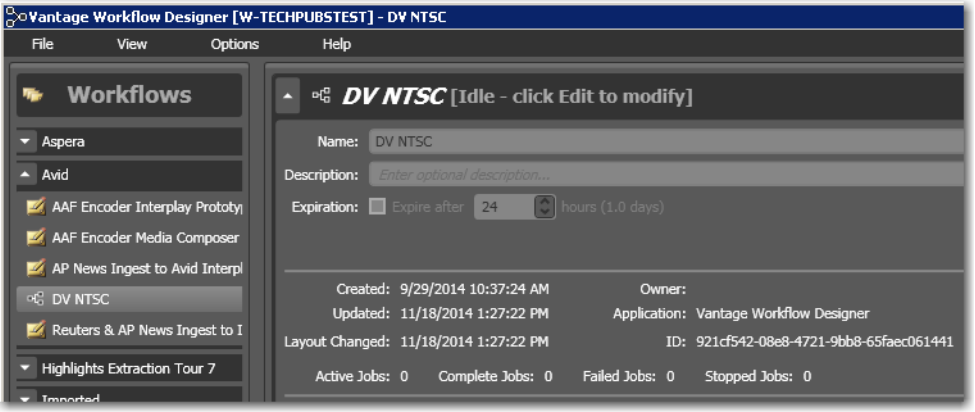

**4.** Copy the GUID, and paste it into your code.

#### <span id="page-11-1"></span>**Specifying the Fully-qualified Path to Media**

The path to the media being submitted must be fully-qualified (and accessible to Vantage services). If the media is on the same server as all of the services that must access it, you can use a drive-letter path. However, in almost all circumstances, it is always safer to place the media on a share, which is accessible by every server in the Vantage domain.

**Note:** Back-slashes are doubled—they are escape characters in the context of a Java string.

Examples:

```
C:\\Media\\Ginger_Ale_Project\\Sierra_snow.mpg
\\\\Medusa_Server\\Ginger_Ale_Project\\Sierra_snow.mpg
```
#### <span id="page-11-2"></span>**Providing a Job Name**

Create a practical job name, which should be unique for every job. The job name is displayed in the job status tabs in Workflow Designer, during and after job execution.

### <span id="page-11-0"></span>**Submitting the Job to Your Vantage Workflow**

To submit a job using your program, follow these steps:

- **1.** In Workflow Designer, make sure that your workflow is active.
- **2.** Run your Job Submit program (determining that it executed successfully).
- **3.** In Workflow Designer, select the target workflow and display the Job Status tab to view your job running to completion.

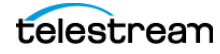

## <span id="page-12-0"></span>**Submitting a Job with Input Variables**

When you submit a job to a workflow, you can optionally provide values for variables defined in the workflow actions, to control the job at run time.

**Note:** Only variables that are already bound to a parameter in an action can be provided with a value during job submission. If you don't supply bind a variable to a parameter, the variable will not be included in the [context](#page-35-1) XML file.

**Note:** This task is implemented in the JavaRestAppNoteSample program directly in main. It executes the submitJob method as well.

The general process for submitting variables with runtime values involves these tasks:

- [Adding Variables to a Workflow](#page-12-1)
- [Obtaining the Input Variables in a Workflow](#page-15-0)
- **[Updating the Variable Values](#page-15-1)**
- [Including Variables When You Submit a Job](#page-16-1)
- [Verifying that Variables were Submitted Properly](#page-16-0)

#### <span id="page-12-1"></span>**Adding Variables to a Workflow**

To add a variable to a workflow and bind it to an action's parameter, follow these steps:

- **1.** Open Workflow Designer and select (or create) the workflow.
- **2.** In the action where you want to use the variable, display the Inspector.
- **3.** Identify the parameter and click the green Browse button, as shown in the image below (shown completed—the value field (in this example, Video Bit Rate) is bordered in green).

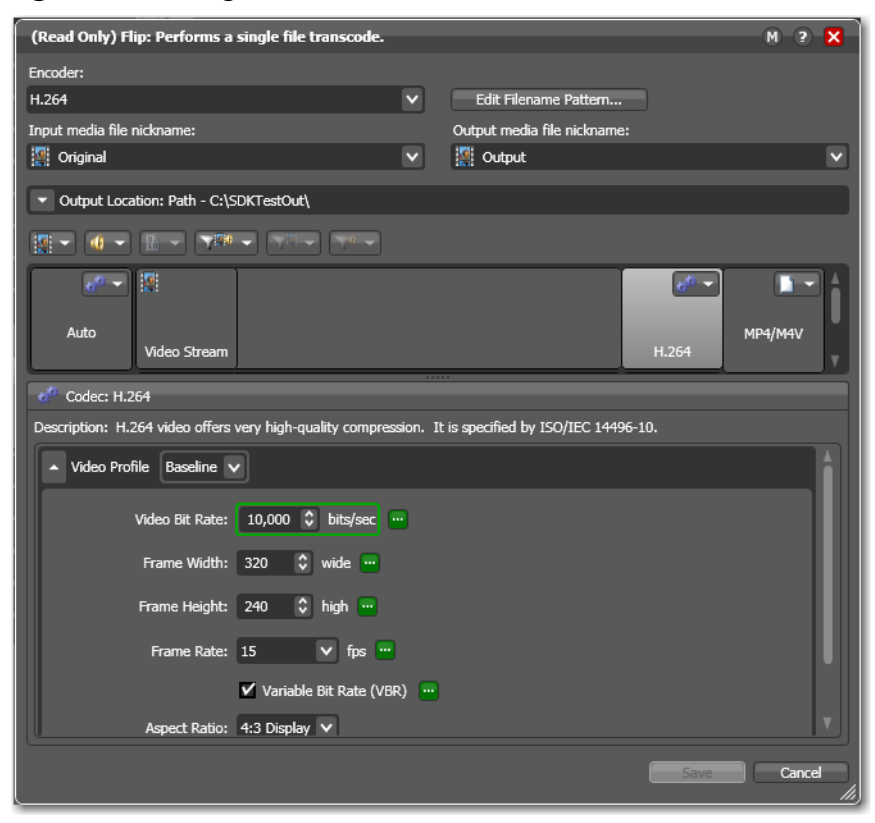

**Figure 6.** Binding a Variable to a Parameter

Workflow Designer displays the Select Variable dialog where you can browse and select a variable or create a new one to use.

**Figure 7.** Selecting a Variable

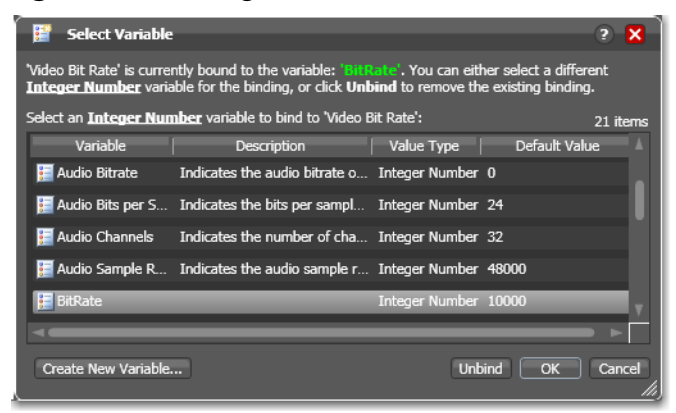

**1.** Select (creating, if necessary) the variable (BitRate in this example) you want to bind to the action's parameter and click OK to bind the variable to the parameter.

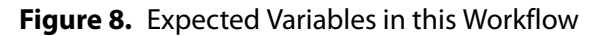

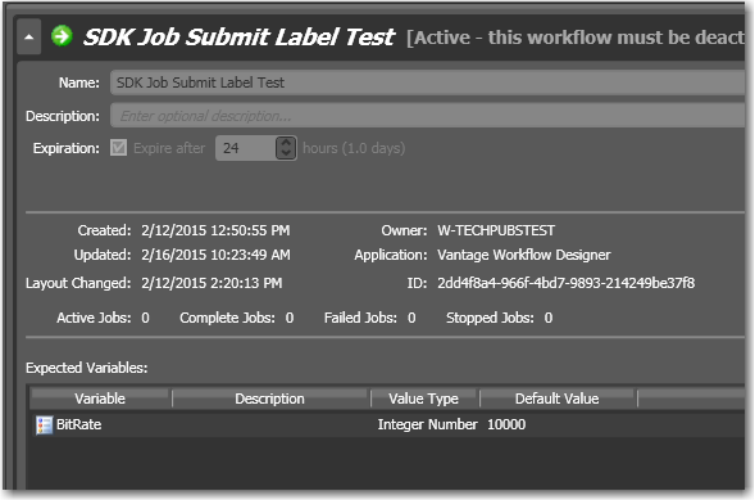

**2.** Now, click the details arrow just to the left of the workflow's title to display the workflow details panel, as shown in the figure above.

**Note:** Notice that Workflow Designer lists the variable (in this case, BitRate) as an expected variable, and the same variable is listed in the list of variables, in the topic immediately following.

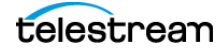

### <span id="page-15-0"></span>**Obtaining the Input Variables in a Workflow**

To obtain the list of variables defined in a workflow, execute [GET /WorkflowRest/](#page-32-0) [GetWorkflowVariableRequirements.](#page-32-0) You'll need to supply the workflow GUID ([Providing the](#page-10-0)  [Workflow Identifier](#page-10-0)).

Here's an example URI:

```
http://VantageServer:8676/WorkflowRest/GetWorkflowVariableRequirements
?identifier=914fdeac-1121-42fd-bce0-2f377cd1b382
```
GetWorkflowVariableRequirements returns a Context XML. In the context of the Vantage SDK, variables are referred to as *[condition](#page-35-2)s*. The Context XML is comprised of each variable defined in the workflow and bound to a parameter in some action.

### <span id="page-15-1"></span>**Updating the Variable Values**

To update a variable's value, you'll parse the Context XML to identify the variable, and provide the run-time value you want. Here is a snippet of the Context XML, showing one variable (presented as a Condition element). The variable is BitRate, with a default value of 10000:

```
<Context...>
...
<a:Condition>
 <Identifier>5b795b51-7c32-4e3e-aa8c-0018ca59d7e0</Identifier>
 <Name>BitRate</Name>
 <ParameterSelections/>
 <ParameterSetCollections/>
 <Parameters/>
 <Summary i:nil="true"/>
 <Instance>70d675c0-166c-4097-846c-b37e821e6abe</Instance>
 <ConditionValue>
   <ComplexValue i:nil="true"/>
   <Text i:nil="true" xmlns:b="..."/>
   <Default>
     <ComplexValue i:nil="true"/>
     <Text xmlns:b=...>
       <b:string>10000</b:string>
     </Text>
   </Default>
 </ConditionValue>
 <TypeCode>Int32</TypeCode>
</a:Condition>
...
```
Best practice suggests some form of XML parsing method to identify the variable, then update the value of the variable's default value, in the <b: string> element. When you are developing the program, you can execute GetWorkflowVariableRequirements and copy the returned Context XML into a text editor to view the results. Then, write your code to modify each variable's value as required.

**Note:** There is no guarantee that the Context XML will present the variables in the same order each time.

### <span id="page-16-1"></span>**Including Variables When You Submit a Job**

To submit a job to a workflow with run-time variables values, you add the optional context parameter and supply the Context XML in the job submit method. For example, [POST /](#page-31-0) [SubmitRest/SubmitFile](#page-31-0).

Here is an example URI with the *context* parameter highlighted in bold—the bulk of the Context XML object is deleted for brevity.

```
http://VantageServer:8676/SubmitRest/SubmitFile
?workflowIdentifier=914fdeac-1121-42fd-bce0-2f377cd1b382
&sourceFilename=%5C%5CVantage_Media%5Cmedia%5C720x480.mpg
&context=%3CContext+xmlns%3D%22http%3A%2F%2FTelestream.Vantage.Sdk...
&jobName=Job+Submit+Test
```
SubmitFile (and the other job submit methods) returns a job *quid* XML. Here's an example:

```
<guid xmlns="http://schemas.microsoft.com/2003/10/Serialization/
">ccb1ef3c-15e6-43ea-ac89-c39ea8bf63c3</guid>
```
You should extract the job GUID and save it in a variable, for use when you access the same job to perform other tasks.

**Note:** To review other job submission methods, refer to the Vantage SDK library documentation CHM file (see [What's in the SDK](#page-2-2)) and search with submit. Or refer to the Vantage REST Utility.

### <span id="page-16-0"></span>**Verifying that Variables were Submitted Properly**

To verify that the variables and runtime values were supplied correctly in your job, follow these steps:

- **1.** Submit a job by running your program.
- **2.** In the Workflow Designer's Job Status panel, select the job and watch it execute to completion.
- **3.** Double-click on the 2nd action (the action immediately following the Receive action) in your workflow, to display the Status inspector. (This action is the first action to gain access to your input variables.)

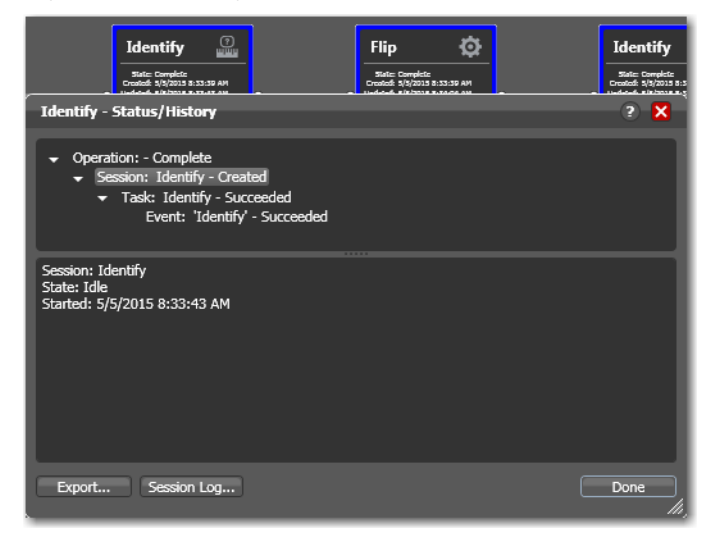

**Figure 9.** Viewing the Action Inspector in Complete Jobs

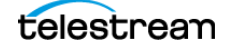

Select the second line (where the session is created), and click Session Log.

**Figure 10.** Viewing the Action's Session Log to Verify Runtime Variable Values

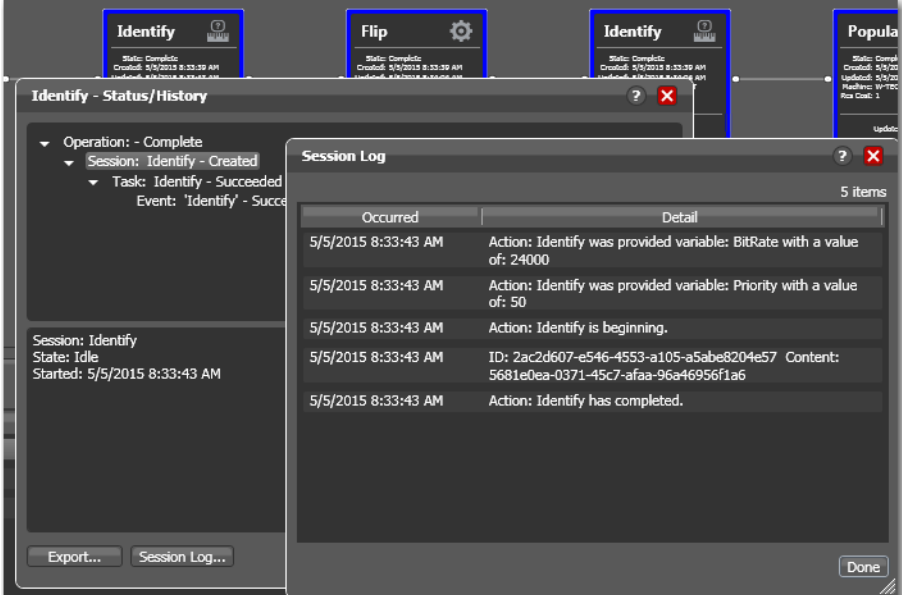

Note the two variable events in this example: The BitRate and Priority variables were received, with runtime values of 24000 and 50, respectively.

**Note:** If the variables and their values do not correspond with the functionality implemented in your program, it needs to be resolved.

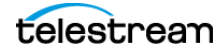

## <span id="page-18-0"></span>**Setting the Job Priority During Job Submission**

**Note:** This task is implemented in the JavaRestAppNoteSample program directly in main.

You can set the job priority (which is really setting action (session) priority on the first action in the job) when you submit a job. Include the optional *context* parameter in the job submission URI, and insert the Priority [condition](#page-35-2) element into the [context](#page-35-1) XML.

**Note:** In the context of the Vantage SDK, a session is the execution of an action. Actions exist in the context of a workflow; sessions exist in the context of a job. This is an important distinction.

For details, see [Submitting a Job with Input Variables.](#page-12-0)

**Note:** Actions which have a Priority variable set in Workflow Designer (you right-click on an action and set the Priority) will always use the explicitly-specified value, whether an upstream Priority is passed from an earlier action in the workflow, or from an SDK submission. The only way to guarantee that the Priority value will be used is to insure that no Priority values are explicitly set.

Insert the following Condition element into the Context XML, specifying the Priority value you want for the job in the <a:Condition><ConditionValue><Default><Text><b:string> element (set as 50 in this example):

```
<a:Condition>
 <a:xmlns.../>
 <Identifier>FF261686-8408-46b9-B6E7-D447BD5BCD82</Identifier>
 <Name>Priority</Name>
 <ParameterSelections/>
 <ParameterSetCollections/>
 <Parameters/>
 <Summary i:nil="true"/>
 <ConditionValue>
   <ComplexValue i:nil="true"/>
   <Text xmlns:.../>
   <Default>
     <ComplexValue i:nil="true"/>
     <Text xmlns:...>
       <b:string>50</b:string>
     </Text>
   </Default>
 </ConditionValue>
 <TypeCode>Priority</TypeCode>
</a:Condition>
```
One method of inserting this element in the Context XML string is to assign this element to a string (escaping the double quote marks), and then replace the end </Conditions> tag with the Priority variable string concatenated with the </Conditions> tag. Another is to use X Path processing.

**Note:** You can also explicitly set the session priority (via SetSessionPriority) of a running action; this will set or override the priority of the session. This is similar to setting the priority on a running or waiting to run action directly in Workflow Designer.

## <span id="page-19-0"></span>**Obtaining the Workflows in a Domain**

You may want to design a program that provides a list of workflows in a Vantage domain, so that a user can select which workflow they want to work with.

To obtain the list of workflows in a given Vantage domain, execute [GET /DomainRest/](#page-32-1) [GetWorkflows](#page-32-1). Here's an example URI:

http://VantageServer:8676/DomainRest/GetWorkflows

There are no parameters. Just provide the name of your Vantage domain server (Specifying the [Vantage Domain Server\)](#page-9-1).

GetWorkflows returns a [Procedures](#page-35-3) XML. In the context of the SDK, workflows are referred to as procedures. When the [Procedures](#page-35-3) XML is returned, Typically, you'll design the method to parse it and dynamically build a list of workflows (each identified as a Procedure element in the XML) from which the user can select.

Here's a snippet from a Procedures XML to illustrate the instance of a workflow:

```
<Procedure>
 <xmlns.../>
...
 <Identifier>b552d26e-fb18-464a-be8a-02ce12da2ead</Identifier>
 <Conditions xmlns:a=... />
 <Description />
 <LockState>Unlocked</LockState>
 <Name>workorder conform proxy</Name>
</Procedure>
...
```
## <span id="page-19-1"></span>**Obtaining the Job GUID**

When you submit a file for processing, SubmitFile (and other job submission methods) returns the guid XML. Here's an example:

```
<guid xmlns="http://schemas.microsoft.com/2003/10/Serialization/">
ccb1ef3c-15e6-43ea-ac89-c39ea8bf63c3</guid>
```
You'll need to extract the job GUID as a string, for use when you access this job in your programs for any reason. You can use XML parsing or string processing on this simple XML.

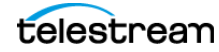

## <span id="page-20-0"></span>**Determining Job Status**

**Note:** This task is implemented in the JavaRestAppNoteSample program in waitForJobToComplete.

A common requirement of job submission programs is to determine the status of the job.

You'll need to know when the job is complete to retrieve end-of-job variable values, or access job media or metadata labels. Or, you may be reporting job status on one or more jobs to another monitoring system or a job management database.

To obtain the status of a job, you execute [GET /JobRest/GetJobState](#page-32-2). You'll need to supply the job GUID, as explained below. Here's an example of the URI:

```
http://VantageServer:8676/JobRest/GetJobState
?identifier=99632a8e-d719-400e-8cf8-7a7ca2cd2f1b
```
Typically, you'll design the method that executes GetJobState with a do-while loop until it determines that the job is complete, as specified by the reserved string Complete. Then, you can continue your final job processing.

### **Obtaining the Job State**

To obtain the transaction state of the job, execute [GET /JobRest/GetJobState,](#page-32-2) supplying the job's GUID in the identifier parameter.

Here is an example of the URI:

```
http://VantageDomain:8676/JobRest/GetJobState
?identifier=ccb1ef3c-15e6-43ea-ac89-c39ea8bf63c3
```
Here is the WorkflowJobState XML returned from GetJobState. These three examples illustrate various job states: Waiting, Active, and Complete.

```
<WorkflowJobState xmlns="http://Telestream.Vantage.Sdk/2010/
07">Waiting</WorkflowJobState>
<WorkflowJobState xmlns="http://Telestream.Vantage.Sdk/2010/07">Active</
WorkflowJobState>
<WorkflowJobState xmlns="http://Telestream.Vantage.Sdk/2010/
07">Complete</WorkflowJobState>
```
This the list of job state values that can be returned: Active | Failed | StoppedByUser | Complete | WaitingToRetry.

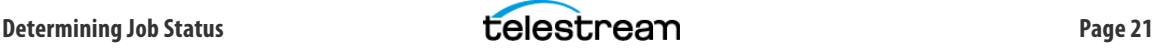

## <span id="page-21-0"></span>**Retrieving Variable Values From Jobs**

**Note:** This task is implemented in the JavaRestAppNoteSample program in retrieveTimeCodeVariable.

When a job is complete, you can obtain the final value of variables that were used in the job. The most effective strategy is to target a specific target that you know—by workflow design will have the correct value at job's end, and extract the target variable's value from it.

**Note:** This is only one method of accessing runtime values from a job. The other method is to use labels, which are generated in a workflow by using a Populate action, where you assign variables to a given parameter in the label you specify (see [Accessing Variable Values from](#page-25-0)  [Labels in Jobs](#page-25-0)).

In straight-line (non-branching) workflows, you can obtain all variables from the last session that executes. However, in branching workflows, the last session that executes is nondeterminant. Its best to target a specific action that you know will always execute last.

To process variables, you need to know the action and the variables you want to obtain values from. In Workflow Designer, collect these two pieces of information:

- **•** The name or definition of the target action.
- **•** The name variable that you are targeting. You can view the variables that comprise a workflow by displaying the workflow in Workflow Designer and selecting the Variables display option (at the bottom right corner of the workflow design panel).

Here's how to identify the action in Workflow Designer. The name and description are displayed directly on the action in a workflow:

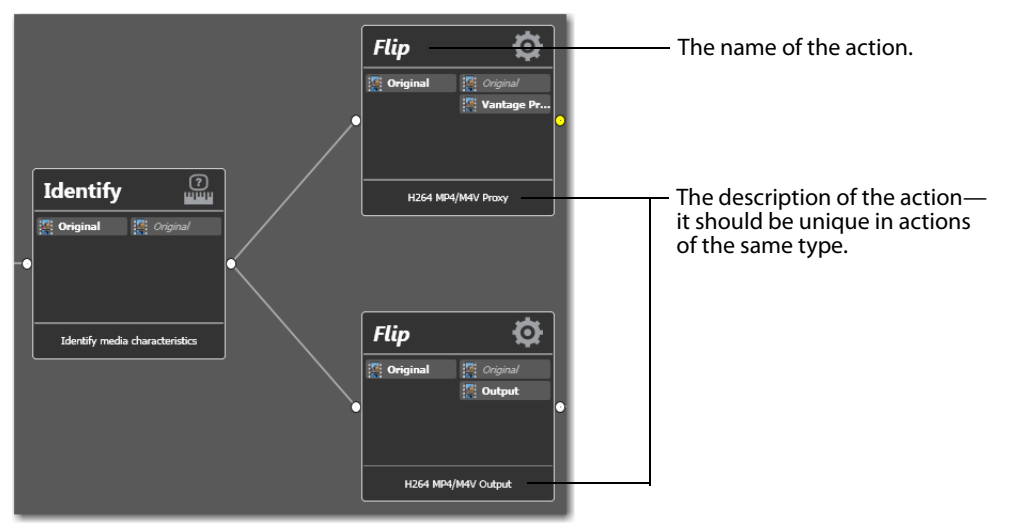

**Figure 11.** Identifying the Name and Description of Actions in a Workflow

The name of the action is displayed at the top of each action. The description of the action is displayed at the bottom of the action. To modify the default description, double-click the text and type in the new description to make it unique. To make it easy to use, keep it short.

**Note:** In the context of the Vantage SDK, a session is the execution of an action. Actions exist in the context of a workflow; sessions exist in the context of a job. This is an important distinction.

Extracting variable values from a job involves these general tasks, which are described in detail in the topics following:

- **1.** Using the job GUID (see [Obtaining the Job GUID,](#page-19-1) described previously), obtain the list of sessions—action execution instances—that comprise the job. See [Obtaining the Sessions](#page-22-1)  [List.](#page-22-1)
- **2.** Using the action's name or description, extract it's session GUID from the list of sessions. See [Extracting the Target Session's GUID.](#page-22-0)
- **3.** Using the session GUID, obtain the session details. See [Obtaining the Session Details](#page-23-0).
- **4.** Extract the variable's value (and other information you need) from the session details. See [Obtaining the Variable's Value](#page-24-0).

### <span id="page-22-1"></span>**Obtaining the Sessions List**

To obtain the list of sessions in a job, execute [GET /WorkflowRest/GetSessionsForJob](#page-33-0). You need to provide the GUID of the particular job (see [Obtaining the Job GUID](#page-19-1)).

Here's an example:

```
http://VantageServer:8676/JobRest/GetSessionsForJob
?identifier=ccb1ef3c-15e6-43ea-ac89-c39ea8bf63c3
```
The returned XML document is an ArrayOfSessionType. It is comprised of a series of SessionType elements—one for the execution of each action in the workflow. You can parse it to identify the target session and extract its GUID.

Here's a snippet from an ArrayOfSessionType XML with only a single SessionType (instance of action execution) to illustrate what GetSessionsForJob returns:

```
<ArrayOfSessionType xmlns=...>
 <SessionType>
   <Identifier>32ab0163-fb11-4aab-8f78-647f2c90c6a4</Identifier>
   <Description>DurationVal</Description>
   <Name>Copy</Name>
   <Started>2015-01-27T07:36:16.49</Started>
   <State>Complete</State>
   <Updated>2015-01-27T07:36:47.55</Updated>
 </SessionType>
...
```
<ArrayOfSessionType>

Bear in mind that all jobs will have at least two sessions, because a valid workflow must contain at least 2 actions. Jobs will have a session for every action that executed in the job.

### <span id="page-22-0"></span>**Extracting the Target Session's GUID**

Using the name or description of the target action, you can identify its session in the ArrayOfSessionType XML that was returned and extract it for use in the next task. The session name is specified in the Name element; the description is in the *Description* element.

Parse the ArrayOfSessionType XML to identify the target session and extract its GUID from the Identifier element.

Here is a sample X Path expression that selects the target session's Description node by the string value of its Description element:

Retrieving Variable Values From Jobs **Celestrean** extending Variable Values 23

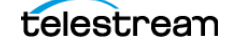

//Identifier[ancestor::SessionType/Description[text()='DurationVal']].

### <span id="page-23-0"></span>**Obtaining the Session Details**

Using the session's GUID, you can obtain the [context](#page-35-1)—the details of a given session—by executing [GET /JobRest/GetContentsForJob](#page-33-1), using the session GUID.

Here's an example:

```
http://VantageServer:8676/SessionRest/GetSessionContext
?identifier=32ab0163-fb11-4aab-8f78-647f2c90c6a4
```
This returns a Context XML—the same XML returned when you execute [GET /WorkflowRest/](#page-32-0) [GetWorkflowVariableRequirements](#page-32-0) for submitting input variable values.

The Context XML is comprised of a series of Condition elements—one for each variable in the session. You can parse it to identify each variable and extract the required value or other data.

Here's a snippet with two Condition (elements) to illustrate how variables are represented:

```
<Context... >
 <a:Condition>
   <a:xmlns... />
   <Identifier>4949b7da-3253-490d-96b2-d0409ac406ad</Identifier>
   <CustomEditorType i:nil="true" />
   <Name>Content Duration</Name>
   <ParameterSelections />
   <ParameterSetCollections />
   <Parameters />
   <Summary i:nil="true" />
   <Instance>247afdf9-e243-4ead-be1d-7317aecc9273</Instance>
   <ConditionValue>
     <ComplexValue i:nil="true" />
     <Text xmlns:b=...>
       <b:string>00:00:30:00@29.97</b:string>
     </Text>
     <Default>
       <ComplexValue i:nil="true" />
       <Text xmlns:b=...>
         <b:string>00:00:00:00@29.97</b:string>
       </Text>
     </Default>
   </ConditionValue>
   <TypeCode>TimeCode</TypeCode>
 </a:Condition>
 <a:Condition>
   <a:xmlns i:nil="true" xmlns:b=... />
   <Identifier>432820a7-d6f2-42f0-877e-f5b6b16c6081</Identifier>
   <CustomEditorType i:nil="true" />
   <Name>SdkBitRate</Name>
   <ParameterSelections />
   <ParameterSetCollections />
   <Parameters />
   <Summary i:nil="true" />
```

```
<Instance>5b41dbd5-5d91-4c6a-9d00-a5c92411397a</Instance>
<ConditionValue>
  <ComplexValue i:nil="true" />
 <Text xmlns:b=...>
   <b:string>9943</b:string>
 </Text>
<Default>
 <ComplexValue i:nil="true" />
 <Text xmlns:b=...>
   <b:string>0</b:string>
 \langleText>
</Default>
</ConditionValue>
<TypeCode>Int32</TypeCode>
```
### <span id="page-24-0"></span>**Obtaining the Variable's Value**

...

Using the variable's name, you can extract its value. The name of the variable is in the <Condition><Name> element; its value is in the <Condition><ConditionValue><Text><String> element.

This X Path expression selects the text string of the text node of the Content Duration variable:

/Context/Conditions/Condition[Name='Content Duration']/ConditionValue/Text/ string/text()

The duration of the encoded media in this example is 00:00:30:00@29.97.

This sample X Path expression selects the text string of the text node of the SDKBitRate variable:

/Context/Conditions/Condition[Name='SDKBitRate']/ConditionValue/Text/string/ text()

The bit rate of the encoded media in this example is 9943 bits per second.

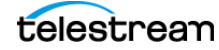

## <span id="page-25-0"></span>**Accessing Variable Values from Labels in Jobs**

**Note:** This task is implemented in the JavaRestAppNoteSample program in retrieveLabel.

You typically access a metadata label to gain access to individual metadata, identified as a parameter in the label. When a job is complete, metadata labels specified in the workflow are saved with the job.

**Note:** Metadata label processing is a specially-licensed feature. Contact Telestream Customer Service or your Telestream representative for more information.

Metadata labels are generated in a workflow by using a Populate action, where you assign a variable's value to a specified parameter in the label you specify. This is one method of accessing runtime values from a job. The other method is to use variables (see Retrieving [Variable Values From Jobs\)](#page-21-0).

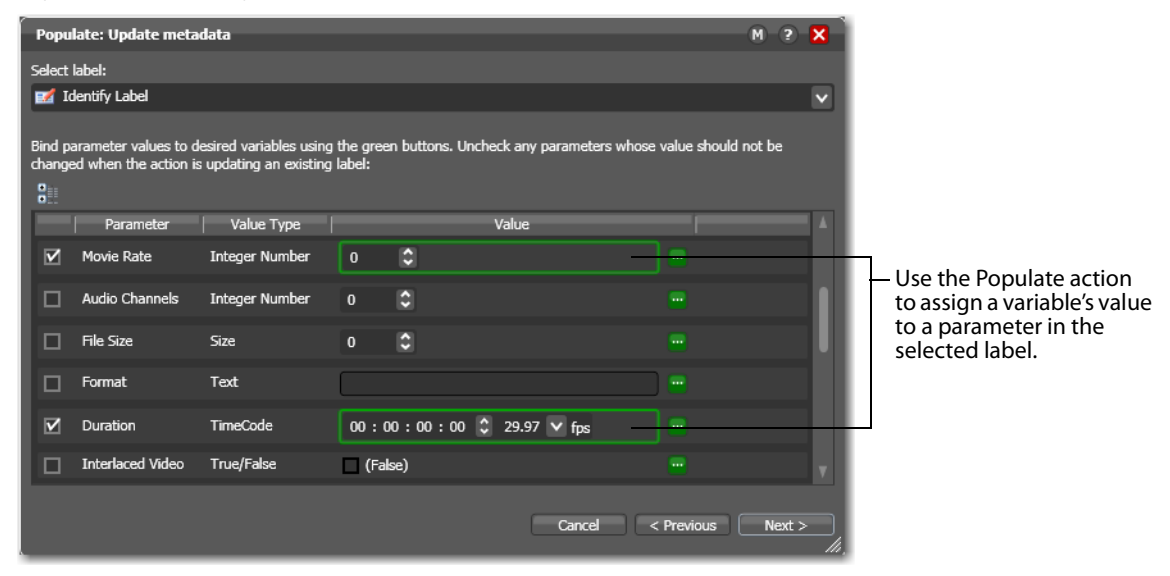

**Figure 12.** Binding Variables to Label Parameters in the Populate Action

To process parameters in a label, you need to know the label and the parameter you want to obtain values from. In Workflow Designer, collect the label's name and the parameters you need. You can view the label by displaying the workflow in Workflow Designer and displaying the Populate action's inspector.

Extracting variable values stored in parameters in metadata labels involves these general tasks, which are described in the topics following:

- **1.** Using the job GUID (see [Obtaining the Job GUID,](#page-19-1) described previously), obtain the list of contents of the job. See [Obtaining the Contents for a Job.](#page-26-0)
- **2.** Extract the job's content GUID from the contents list. See [Extracting the Content GUID.](#page-26-1)
- **3.** Using the content GUID, obtain the job's labels. See [Obtaining Labels.](#page-26-2)
- **4.** Extract each target variable's value from the label's parameter. See [Extracting the](#page-27-0)  [Parameter's Value.](#page-27-0)

### <span id="page-26-0"></span>**Obtaining the Contents for a Job**

To obtain the content generated from a job, execute a [GET /JobRest/GetContentsForJob](#page-33-1) method. You need to provide the GUID of the target job.

Here's an example:

```
http://VantageServer:8676/JobRest/GetContentsForJob
?identifier=ccb1ef3c-15e6-43ea-ac89-c39ea8bf63c3
```
The returned XML document is named ArrayOfContentType*.*An ArrayOfContentType XML contains the ContentType element.

Here's an ArrayOfContentType XML to illustrate what GetContentsForJob returns:

```
<ArrayOfContentType...">
 <ContentType>
   <Identifier>478b3e6d-eb5e-4dfc-8d70-ce5cce0b008d</Identifier>
   <Created>2015-02-11T15:51:25.917</Created>
   <Name>720x480.422</Name>
   <Updated>2015-02-11T15:51:50.843</Updated>
 </ContentType>
</ArrayOfContentType>
```
### <span id="page-26-1"></span>**Extracting the Content GUID**

Parse the ArrayOfContentType to extract the ContentType GUID (in the Identifier element) for use in accessing the content.

Here is a sample X Path expression that selects the *Identifier* node:

//Identifier[ancestor::ContentType]

Now that you have the content GUID, you can obtain its items, and extract parameter values.

### <span id="page-26-2"></span>**Obtaining Labels**

To obtain a job's labels, execute [Get /ContentRest/GetContentLabels](#page-33-2), using the content GUID.

Here's an example:

```
http://VantageServer:8676/ContentRest/GetContentLabels
?identifier=478b3e6d-eb6e-4dfc-8d70-ce5cce0b008d
```
The returned XML document is ArrayOfItemType with a set of Label item types—one for each label in the content of the job. You can parse a label to identify each parameter and extract the required data.

Here's a snippet to illustrate how labels and their parameters are represented. This example illustrates the Move Rate variable, whose value is 18931, an Int32:

```
<ArrayOfItemType...>
 <ItemType>
  <Identifier>9d319fc9-0e4a-0098-3bbe-ce70c8ad3613</Identifier>
  <Item i:type="Label">
    ...
    <Parameters>
      <Parameter>
```
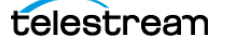

```
<Text... >
  <a:string>18931</a:string>
 </Text>
 <Identifier>2a8a4996-65bb-4d0a-9d8a-74aee2959409</Identifier>
 <TypeCode>Int32</TypeCode>
 ...
 <Name>Movie Rate</Name>
 ...
</Parameter>
```
...

You can parse each parameter in a label to identify and extract its value.

### <span id="page-27-0"></span>**Extracting the Parameter's Value**

Using the parameter's name, you can extract its value from the ArrayOfItemType.

The name of the parameter is in the <ArrayOfItemType><ItemType><Item><Parameters><Parameter><Name> element.

The value of the parameter is in the child <Text><String> element.

This sample X Path expression selects the text string of the text node of the Content Duration variable:

Here is a sample X Path expression that selects the text of the parameter's string node:

/ArrayOfItemType/ItemType/Item/Parameters/Parameter[Name='Movie Rate']/Text/ string/text()

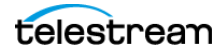

## <span id="page-28-0"></span>**Accessing Media Files from Jobs**

**Note:** This task is implemented in the JavaRestAppNoteSample program in retrieveMedia.

When a job is complete, the fully-qualified path to all media created in the workflow is saved in the job records.

To obtain the path to the media, you need to know the nickname of the file you want to access. In Workflow Designer, select the workflow and identify the nickname on the action that creates or operates on the file.

- **1.** Using the job GUID (see [Obtaining the Job GUID,](#page-19-1) described previously), obtain the list of contents of the job. See [Obtaining the Contents of a Job](#page-28-2).
- **2.** Extract the job's content GUID from the contents list. See [Extracting the Content GUID.](#page-28-1)
- **3.** Using the content GUID, obtain its list of media. See [Obtaining the List of Media Items.](#page-29-1)
- **4.** Extract the media item's GUID from the list of media. See [Extracting the Media Item's GUID](#page-29-0).
- **5.** Using the media item's GUID, obtain the fully-qualified path to the media file. See [Obtaining](#page-29-2)  [the Media Item's Fully-qualified Path](#page-29-2).

### <span id="page-28-2"></span>**Obtaining the Contents of a Job**

To obtain the content generated by a job (labels, media, etc.), execute a [GET /JobRest/](#page-33-1) [GetContentsForJob](#page-33-1) method. You need to provide the GUID of the target job.

Here's an example:

```
http://VantageServer:8676/JobRest/GetContentsForJob
?identifier=ccb1ef3c-15e6-43ea-ac89-c39ea8bf63c3
```
The returned XML document is named ArrayOfContentType*.*An ArrayOfContentType XML contains the ContentType element. You can parse it to obtain the GUID of the content you want to access.

Here's an ArrayOfContentType XML to illustrate what GetContentsForJob returns:

```
<ArrayOfContentType...>
 <ContentType>
   <Identifier>478b3e6d-ebbe-4dfc-8d70-ce5cce0b008d</Identifier>
   <Created>2015-02-11T15:51:25.917</Created>
   <Name>720x480.422</Name>
   <Updated>2015-02-11T15:51:50.843</Updated>
 </ContentType>
</ArrayOfContentType>
```
### <span id="page-28-1"></span>**Extracting the Content GUID**

Parse the ArrayOfContentType to extract the ContentType GUID (in the Identifier element) for use in accessing the content.

Here is a sample X Path expression that selects the Identifier node:

/ArrayOfContentType/ContentType/Identifier

Now that you have the content GUID, you can obtain its items, and extract the file path.

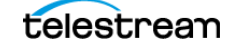

### <span id="page-29-1"></span>**Obtaining the List of Media Items**

Once you have the GUID of the content, you can obtain the media items in the content. Execute [Get /ContentRest/GetContentMedia,](#page-34-0) using the content GUID.

Here's an example:

```
http://VantageServer:8676/ContentRest/GetContentMedia?
identifier=32a61634-5f12-4916-8f69-5bb0eff061cf
```
The returned XML document is ArrayOfItemType. This XML is comprised of a series of Item elements of type Media—one for each media file in the job. Each is uniquely identified by its nickname. For example, a Flip action configured to generate a media file nicknamed Output.

Here's a snippet of an *ItemType* element, to illustrate how each item is represented:

```
<ItemType>
 <Identifier>fb181780-5501-051f-123e-1f5a36154b62</Identifier>
 <Item i:type="Media">
   <xmlns i:nil="true" xmlns=... />
   <Identifier>c9be01b4-0a13-4c09-9d57-44ead9e52aad</Identifier>
   <CustomEditorType i:nil="true" />
   <Name>Output</Name>
```
There are dozens of detail elements (including parts of path and filenames).

### <span id="page-29-0"></span>**Extracting the Media Item's GUID**

Parse the ArrayOfContentType to identify the target media file by its nickname (the Name element in the *Item* element) and then extract the ContentType's Identifier GUID to use in identifying the path.

Here is a sample X Path expression that selects the Identifier node of the item with the nickname Output:

/ArrayOfItemType/ItemType[Item/Name = 'Output']/Identifier

Now that you have the item's GUID, you can obtain its details and extract the file path.

### <span id="page-29-2"></span>**Obtaining the Media Item's Fully-qualified Path**

Once you have the GUID of the media item, you can obtain the fully-qualified path to the file. Execute [Get /ContentRest/GetItemFilePaths,](#page-34-1) using the ItemType's GUID for the target file, as identified by the file's nickname.

Here's an example:

http://VantageServer:8676/ItemRest/GetItemFilePaths? identifier=fb181780-5501-051f-123e-1f5a36154b62

Here's the returned *ArrayOfString* element, to illustrate how the file's path is presented:

```
<ArrayOfstring xmlns="http://schemas.microsoft.com/2003/10/
Serialization/Arrays" xmlns:i=...>
   <string>C:\SDKTestOut\720x480.422.27.m4v</string>
</ArrayOfstring>
```
Parse the ArrayOfString element with the X Path //string to extract the fully-qualified path to the target media file.

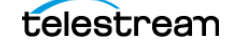

## <span id="page-30-0"></span>**Common Vantage REST Methods**

This topic describes how to use many of the commonly-used REST methods. Most are Get methods; others are Post methods. All parameters are strings.

**Note:** For a complete list of all REST methods in the Vantage API, use the Vantage REST utility.

- **POST** /SubmitRest/SubmitFile
- GET / Domain Rest/Get Workflows
- [GET /WorkflowRest/GetWorkflowVariableRequirements](#page-32-0)
- [GET /JobRest/GetJobState](#page-32-2)
- [GET /WorkflowRest/GetSessionsForJob](#page-33-0)
- [GET /JobRest/GetContentsForJob](#page-33-1)
- [Get /ContentRest/GetContentLabels](#page-33-2)
- [Get /ContentRest/GetContentMedia](#page-34-0)
- [Get /ContentRest/GetItemFilePaths](#page-34-1)

### **Specifying the Host Name in a URI**

The Vantage domain host name is the Vantage domain server identity: computer name | IP address | localhost, plus the SDK Service port (default 8676), separated by a colon.

In an All-in-One domain, use the host name of the server on which Vantage is running. In an array, use the server running the SDK Service. When a Vantage SDK client is running on the same server, you can use localhost.

#### **Examples**

```
http://localhost:8676/SubmitRest/SubmitFile
http://Vantage_Domain_Seven:8676/SubmitRest/SubmitFile
http://192.168.1.1:8676/SubmitRest/SubmitFile
```
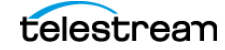

### <span id="page-31-0"></span>**POST /SubmitRest/SubmitFile**

Submits a job to the specified workflow, in the specified domain.

Requires the workflow identifier, the source file, and a job name. Context (input variables) is optional.

Returns the guid in XML format.

#### **Parameters**

#### **workflowIdentifier (required)**

A GUID assigned to the workflow, generated automatically you create a workflow in Workflow Designer.

To obtain a workflow's GUID, open Workflow Designer, select the workflow and display the workflow details panel. You can also access workflows and their GUID by executing /DomainRest/GetWorkflows.

#### **sourceFilename (required)**

The fully-qualified path to the media being submitted. If on the same server as all of the services that must access it, you can use a drive-letter path. Otherwise, reference the media as a share.

**Note:** Each back-slash in the path string must be doubled up, because the back-slash is an escape character in the context of a Java string.

Examples (a drive-letter path, and a share):

C:\\Media\\Ginger\_Ale\_Project\\Sierra\_snow.mpg

\\\\Medusa\_Server\\Ginger\_Ale\_Project\\Sierra\_snow.mpg

#### **context (optional)**

The context XML file with runtime values for each variable defined in the workflow.

#### **jobName (required)**

A text string identifying the user-facing name of the job, displayed in the job status tabs in Workflow Designer during and after job execution.

#### **URI Example (Without Variables)**

```
http://VantageDomainServer:8676/SubmitRest/SubmitFile?
workflowIdentifier=29504355-6190-4b76-b5fe-c5082e830122
&sourceFilename=%5C%5CVantageServer%5Cmedia%5C720x480.mpg
&jobName=This+Is+My+Job
```
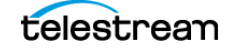

### <span id="page-32-1"></span>**GET /DomainRest/GetWorkflows**

Obtains the list of workflows (referred to as Procedures) in XML format that are present in the domain.

There are no parameters.

#### **URI Example**

http://VantageServer:8676/DomainRest/GetWorkflows

### <span id="page-32-0"></span>**GET /WorkflowRest/GetWorkflowVariableRequirements**

Obtains the list of input variables (known as the Context) in XML format defined in the workflow. This is a list of all variables, each of which have a default value and have been bound to a parameter in an action in the workflow. If these conditions are not met, the variable is not present in the Context.

Requires the workflow identifier GUID.

#### **Parameters**

#### **identifier (required)**

A workflow GUID, generated automatically you create a workflow in Workflow Designer. To obtain a workflow's GUID, open Workflow Designer, select the workflow and display the workflow details panel. OR, execute /DomainRest/GetWorkflows.

#### **URI Example**

http://VantageServer:8676/WorkflowRest/GetWorkflowVariableRequirements? identifier=29504355-6190-4b76-b5fe-c5082e830122

### <span id="page-32-2"></span>**GET /JobRest/GetJobState**

Obtains the current state of the target job. Returns the WorkflowJobState XML. The WorkflowJobState provides a set of reserved keywords to represent the state of the job:

Active | Failed | StoppedByUser | Complete | WaitingToRetry.

Requires the job identifier GUID.

#### **Parameters**

#### **identifier (required)**

A job GUID, generated when a job is executed in Vantage.

You can obtain a job GUID when you submit a job, or by executing /JobRest/GetJobsFor-Workflow.

#### **Full URI Example**

```
http://Vantage_Domain_Seven:8676/JobRest/GetJobState?
identifier=29504355-6190-4b76-b5fe-c5082e830122
```
Common Vantage REST Methods **Page 33** 

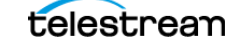

### <span id="page-33-0"></span>**GET /WorkflowRest/GetSessionsForJob**

Obtains the sessions in the job. Returns Context in XML format. This is a list of all sessions that executed in the job. (A session is an execution of an action instance.)

Requires the job identifier GUID.

#### **Parameters**

#### **identifier (required)**

A job GUID, generated when a job is executed in Vantage.

You can obtain a job GUID when you submit a job, or by executing /JobRest/GetJobsFor-Workflow.

#### **URI Example**

```
http://localhost:8676/WorkflowRest/GetSessionsForJob?
identifier=29504355-6190-4b76-b5fe-c5082e830122
```
### <span id="page-33-1"></span>**GET /JobRest/GetContentsForJob**

Obtains the contents of the target job. Returns an ArrayOfContentType in XML format, with details about the job's content object. You can use the content's GUID to access the job's content.

Requires the job GUID.

#### **Parameters**

#### **identifier (required)**

A job GUID, generated when a job is executed in Vantage.

You can obtain a job GUID when you submit a job, or by executing /JobRest/GetJobsFor-Workflow.

#### **URI Example**

```
http://192.168.1.1:8676/WorkflowRest/GetSessionContext?
identifier=29504355-6190-4b76-b5fe-c5082e830122
```
### <span id="page-33-2"></span>**Get /ContentRest/GetContentLabels**

Obtains the ArrayOfItemType XML from the specified Content. This ArrayOfItemType is a list of labels and their parameters and all details.

#### **Parameters**

#### **identifier (required)**

The Content GUID. To obtain the GUID, execute [GET /JobRest/GetContentsForJob.](#page-33-1)

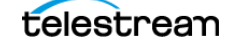

### <span id="page-34-0"></span>**Get /ContentRest/GetContentMedia**

Obtains the ArrayOfItemType XML from the specified Content. This ArrayOfItemType is a list of media (the ItemType element) in the contents of the job, plus related details.

#### **Parameters**

#### **identifier (required)**

The Content GUID. To obtain the GUID, execute [GET /JobRest/GetContentsForJob](#page-33-1).

### <span id="page-34-1"></span>**Get /ContentRest/GetItemFilePaths**

Obtains the ArrayOfItemType XML from the specified Content. This ArrayOfItemType is a list of media and all details.

#### **Parameters**

#### **identifier (required)**

The Content GUID. To obtain the GUID, execute [GET /JobRest/GetContentsForJob](#page-33-1).

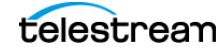

## <span id="page-35-0"></span>**Vantage Terms and Concepts**

#### <span id="page-35-1"></span>**context**

The set of variables defined in the various actions that comprise the target workflow, presented in XML format.

#### <span id="page-35-2"></span>**condition**

The definition of a variable including its value, in the context XML object.

#### <span id="page-35-3"></span>**Procedures**

The set of workflows (including their name and GUID) defined in the target domain, presented in XML format.

#### **session**

An action execution instance in the context of a job.

#### **Sessions**

The set of session (action) instances in a given job, presented in XML format.

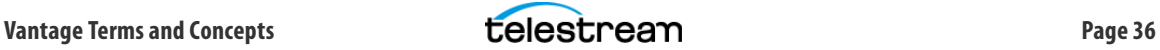

<span id="page-36-0"></span>Copyright © 2015 Telestream®, LLC. All rights reserved. No part of this publication may be reproduced, transmitted, transcribed, altered, or translated into any languages without written permission of Telestream, Inc. Information and specifications in this document are subject to change without notice and do not represent a commitment on the part of Telestream.

Telestream, CaptionMaker, Episode, Flip4Mac, FlipFactory, Flip Player, Lightspeed, ScreenFlow, Switch, Vantage, Wirecast, GraphicsFactory, MetaFlip, and Split-and-Stitch are registered trademarks and Pipeline, MacCaption, e-Captioning, and Switch are trademarks of Telestream, LLC. All other trademarks are the property of their respective owners.

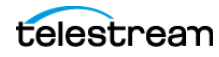